# **Correção no Filtro do Relatório de Conhecimentos - Gestão de Empresas e Filial do Sistema**

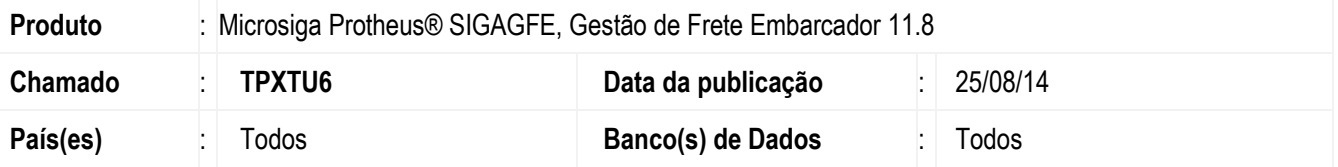

Foram efetuadas as seguintes alterações no processamento dos dados para impressão do **Relatório de Documentos de Frete** (**GFER065**):

- Correção no processamento dos dados para impressão do **Relatório de Documentos de Frete,** de modo que sejam exibidas todas informações correspondentes ao conhecimento, independente da filial utilizada pelo usuário ao fazer login no Sistema.

- Correção no filtro de filiais, por meio da tela de **Gestão de Empresas**, de maneira que sejam impressos os conhecimentos de acordo com os parâmetros informados na tela.

A mensagem de inconsistência exibida antes da abertura do arquivo Excel (opção de **Impressão** "Planilha" + "Relatório em formato de tabela") será corrigido pela equipe responsável.

O andamento das correções podem ser acompanhados por meio do chamado **TQHYOD**.

Para viabilizar essa melhoria, é necessário aplicar o pacote de atualizações (Patch) deste chamado.

# **Procedimento para Utilização**

### **Procedimento 1:**

- 1. Em **Gestão de Frete Embarcador (SIGAGFE),** acesse o **Relatório de Documentos de Frete.**
- 2. Informe os dados necessários na tela de **Parâmetros**.
- 3. Escolha a forma de impressão e clique em **Imprimir**.

### **Observação:**

 Para a conferência das alterações do chamado, deve ser efetuado o login no Sistema informando uma filial diferente da cadastrada para os conhecimentos a serem exibidos.

Exemplo:

Documento que será impresso no relatório, conforme os parâmetros informados:

Filial: 01

Série: 111111111

Número: 222222222

Filial selecionada ao logar no Sistema: 02

**Ga TUTVS. TODDS** 

soprainss

163677888

è

1

## **Boletim Técnico**

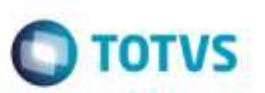

- 1. Em **Gestão de Frete Embarcador (SIGAGFE),** acesse o **Relatório de Documentos de Frete.**
- 2. Informe os dados necessários na tela de **Parâmetros**.
- 3. Em **Ações Relacionadas**, acesse a opção **Gestão de Empresas**.
- 4. Selecione as opções desejadas.
- 5. Escolha a forma de impressão e clique em **Imprimir**.

#### **Observação:**

Serão impressos apenas os documentos de frete correspondentes as filiais selecionadas na opção **Gestão de Empresas**, respeitando também os dados informados na tela de **Parâmetros**.

## **Informações Técnicas**

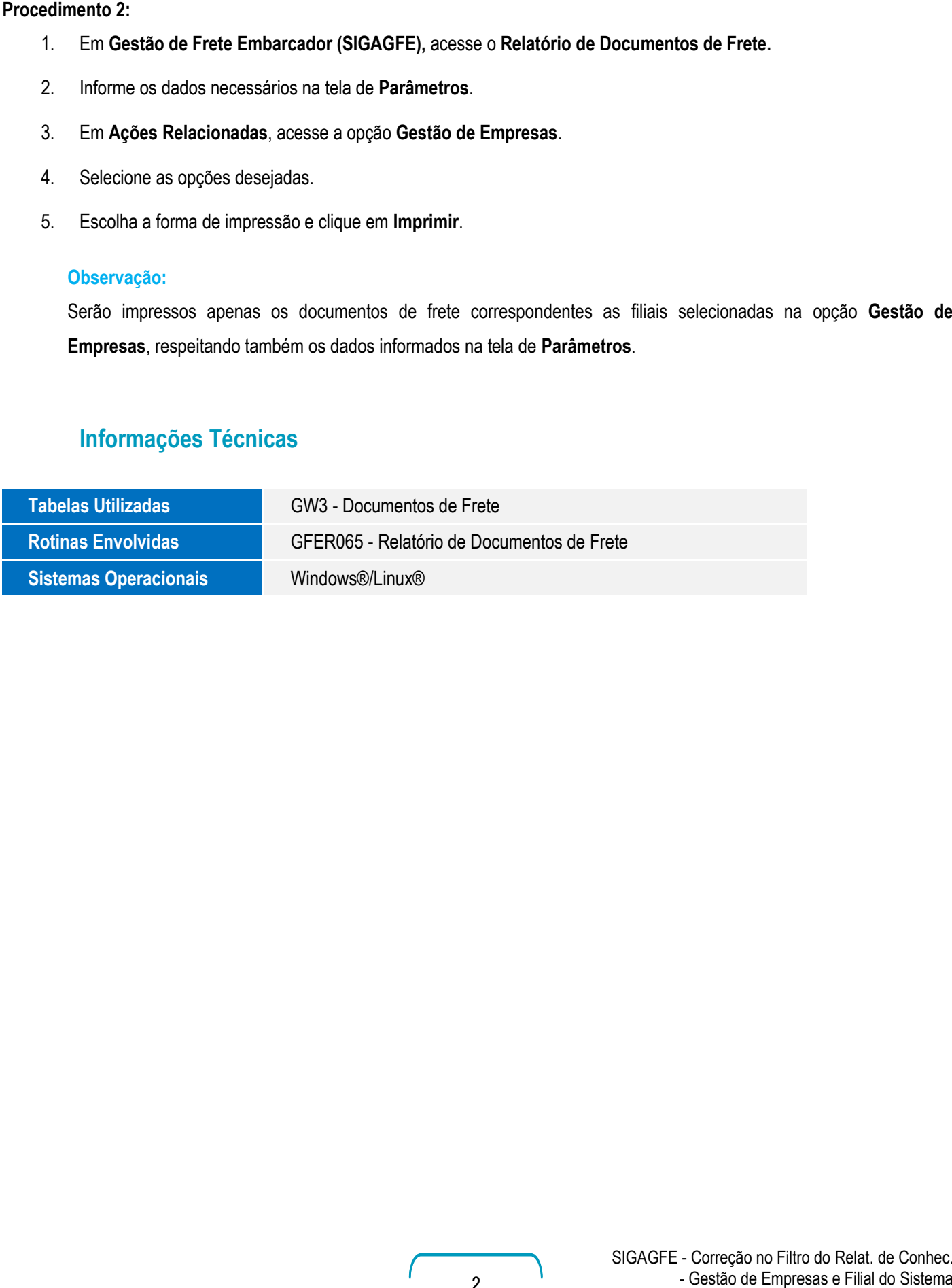

ö